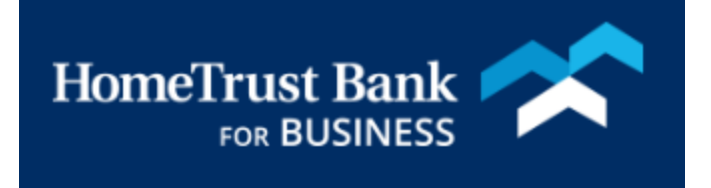

# WIRE TRANSFERS FOR COMMERCIAL CENTER

MARCH 2019

## Contents

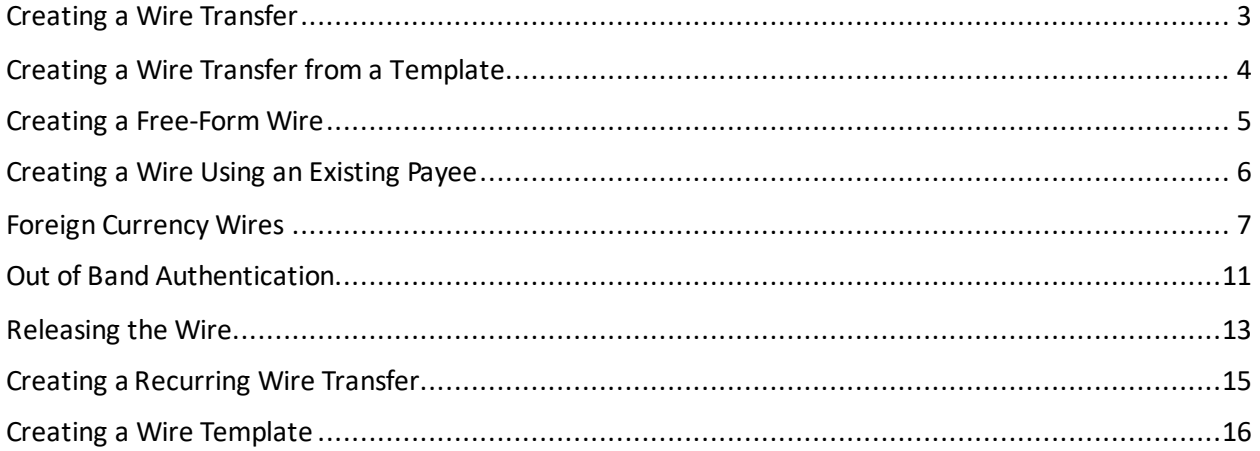

# <span id="page-2-0"></span>Creating a Wire Transfer

To create a Wire, log in to the Secure Browser and select the HomeTrust Bank Commercial Center Tile from the Secured Apps Page.

From your home page, select the **Payments & Transfers** menu and then select **Wire Transfer**

Payment Activity **ACH Payments** Wire Transfer Account Transfer Payee Maintenance **Import Maintenance Tax Payments** 

Select how you want to create a wire:

- Single Free-Form Wire will allow you to enter all the information required to submit the wire.
- Multi-Template Wire will allow you to select more than one template from your list of preexisting wire templates. This will only allow you to send the value of your template default amount for several wire templates.
- Select Template will choose a previously created wire template. All the fields, including amount, will be completed by the saved template.
- Select Payee will allow you to search through your existing payees to create a wire transfer. Only the name and receiving bank information will be completed

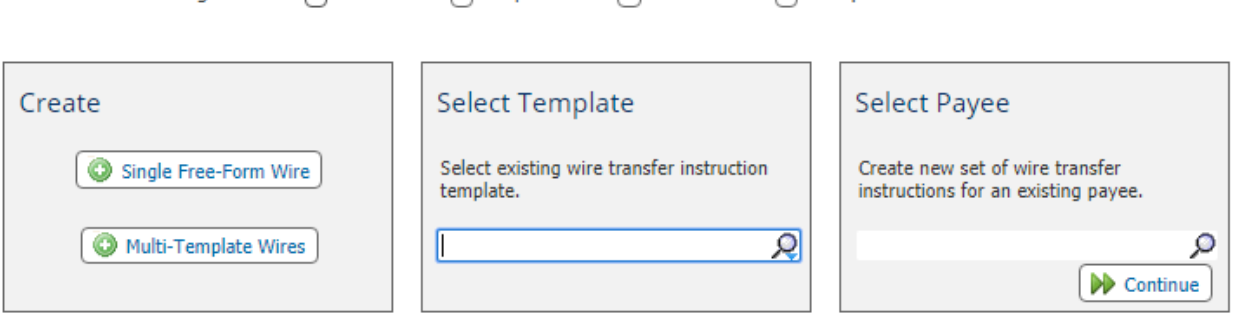

- Current Progress - 1 Select - 2 Request - 3 Review - 4 Complete

Payments & Transfers

# <span id="page-3-0"></span>Creating a Wire Transfer from a Template

## Select a template from the Wire Transfer page. The template will display ready to process. Select **Request Transfer**to continue

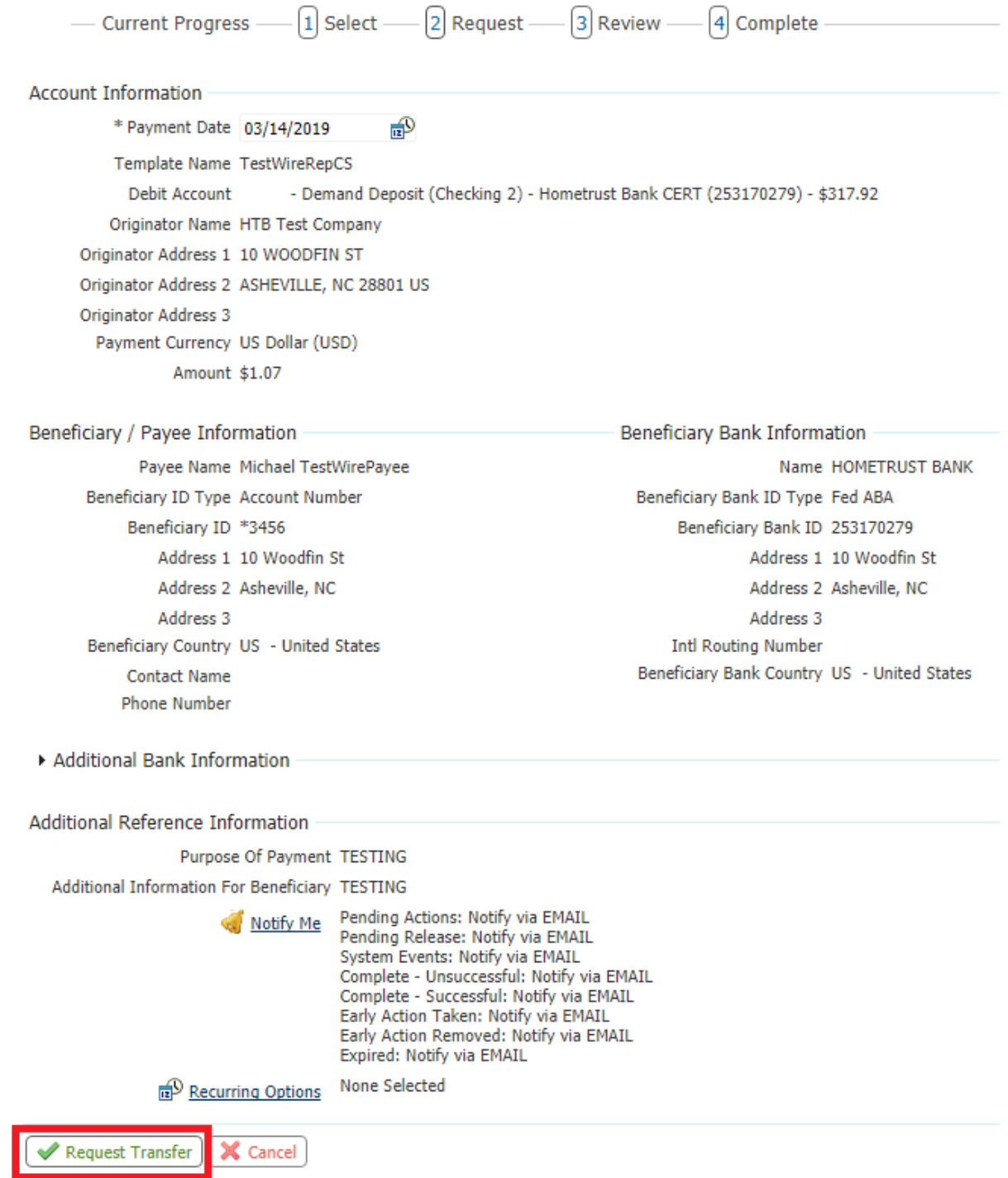

You will be asked to Confirm, **Edit** or **Cancel** the **wire**. If everything looks correct, **Confirm** the wire to be prompted for your Out of Band Authentication

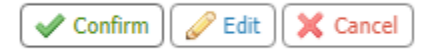

If you are presented with this error:

. No valid payment authorization methods are available. Please call financial institution for assistance.

Please see the [Out of Band Authentication Section](#page-9-0) in this document for details.

## <span id="page-4-0"></span>Creating a Free-Form Wire

From the Wire Transfer menu, select Single Free-Form Wire. Complete the required fields marked with an asterisk.

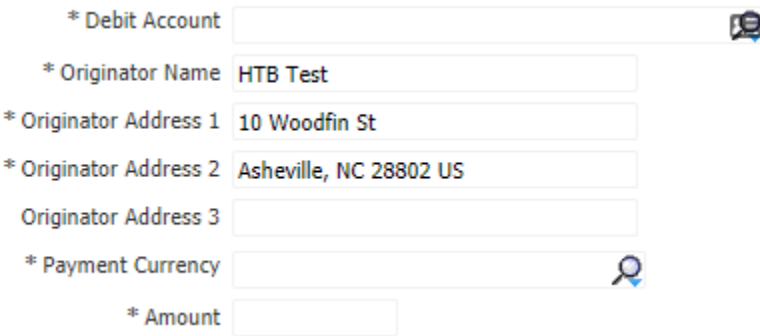

Once you have completed the Account and Beneficiary Payee Information sections, you can choose to save this information as a Repetitive Template or Payee, then select **Request Transfer**to continue

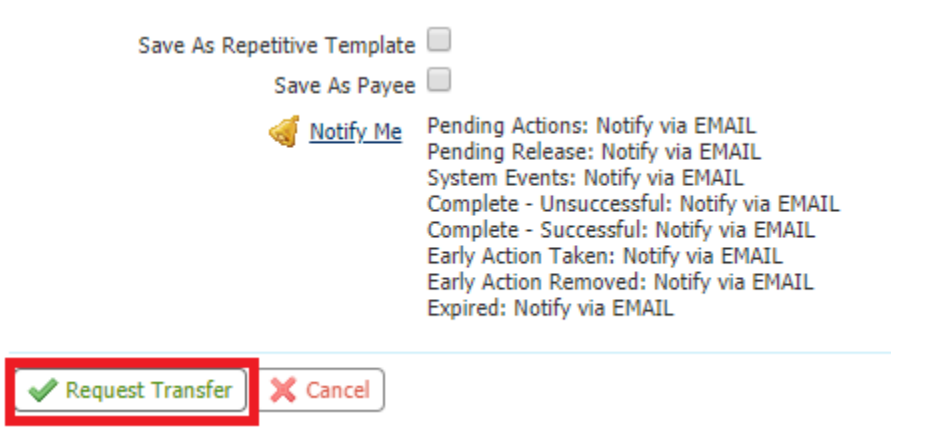

You will be asked to Confirm, **Edit** or **Cancel** the **Wire**. If everything looks correct, **Confirm**the wire to be prompted for your Out of Band Authentication

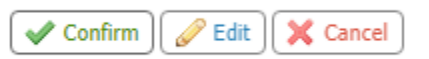

If you are presented with this error:

. No valid payment authorization methods are available. Please call financial institution for assistance.

Please see the [Out of Band Authentication Section](#page-9-0) in this document for details.

## <span id="page-5-0"></span>Creating a Wire Using an Existing Payee

Select a payee from the Wire Transfer page. The information entry page will display with only a few fields that need to be completed. Complete the amount fields and any other reference sections. Select **Request Transfer**to continue.

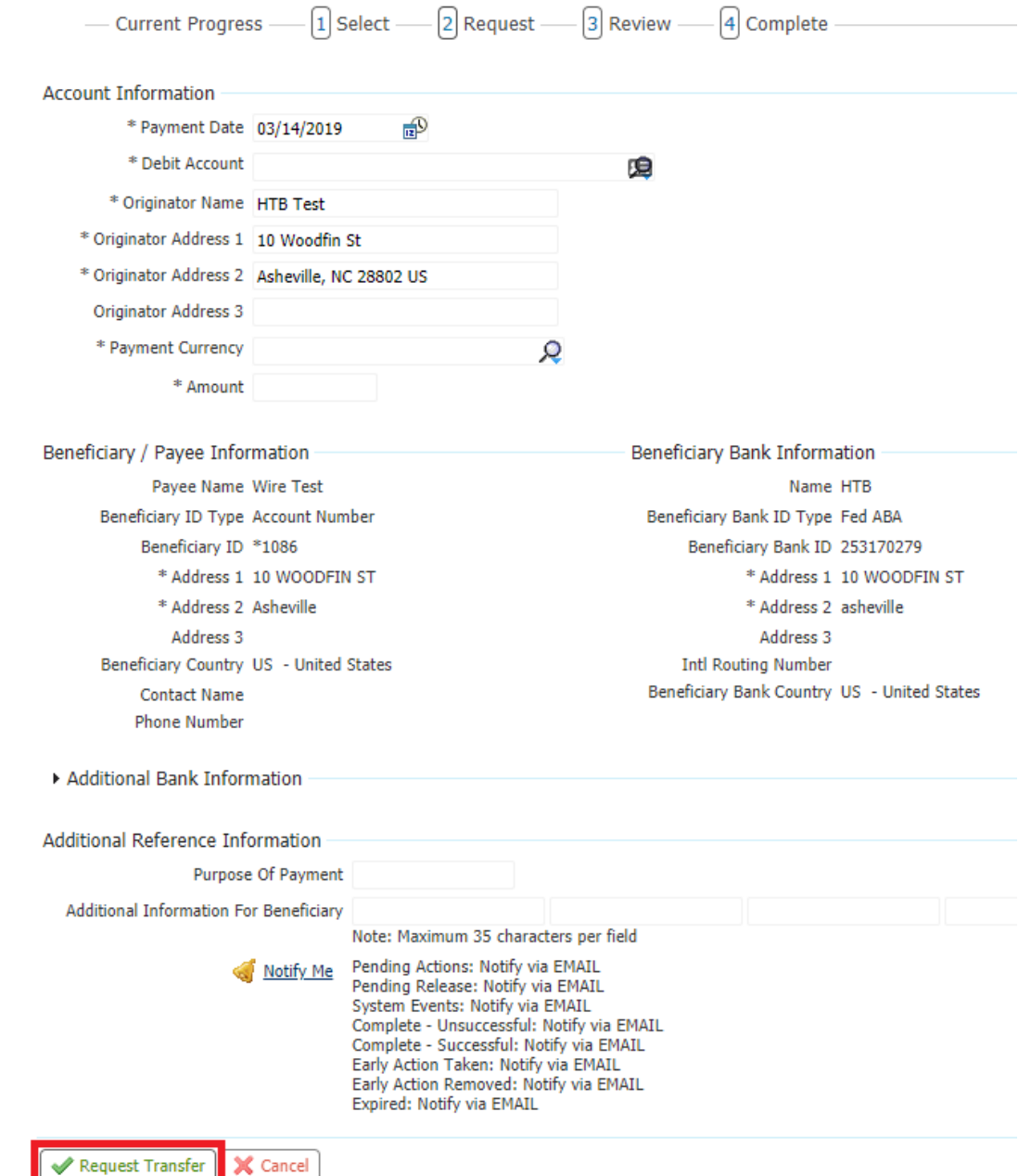

You will be asked to Confirm, **Edit** or **Cancel** the **Wire**. If everything looks correct, **Confirm**the wire to be prompted for your Out of Band Authentication.

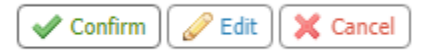

If you are presented with this error:

O No valid payment authorization methods are available. Please call financial institution for assistance.

Please see the [Out of Band Authentication Section](#page-9-0) in this document for details.

## <span id="page-6-0"></span>Foreign Currency Wires

Commercial Center offers users the ability to send funds to foreign currency using one of two methods. The first is to send funds using the value of the US Dollar. For this option, enter the **Payment Currency** as US Dollar and enter the amount of the wire you want to send. The recipient will receive funds equivalent to the US Dollar value.

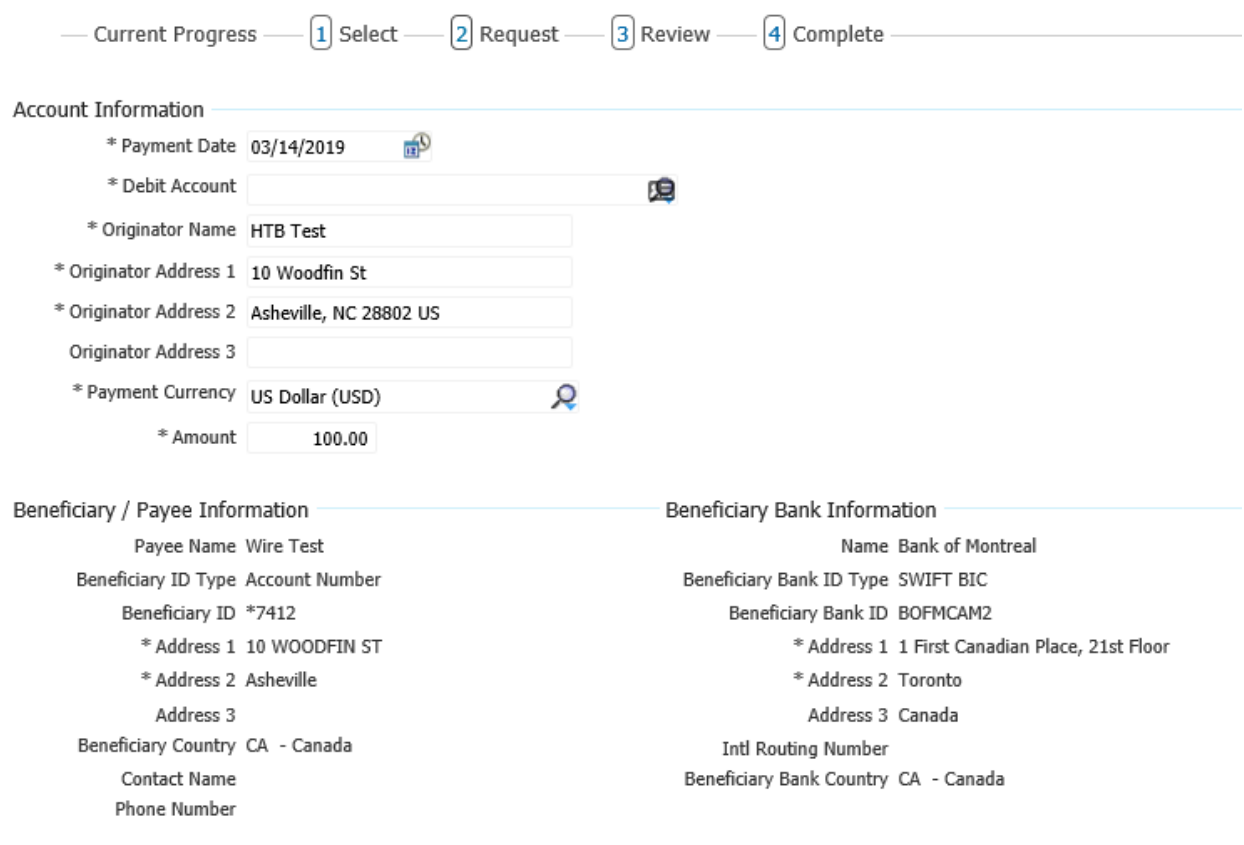

Alternatively, you can send funds in the currency of the receiving country and the recipient will receive the amount entered in the foreign currency with the converted USD amount deducted from your account. To accomplish this, complete the Wire instruction page and then select the link **for Foreign Exchange Rate Lookup.**

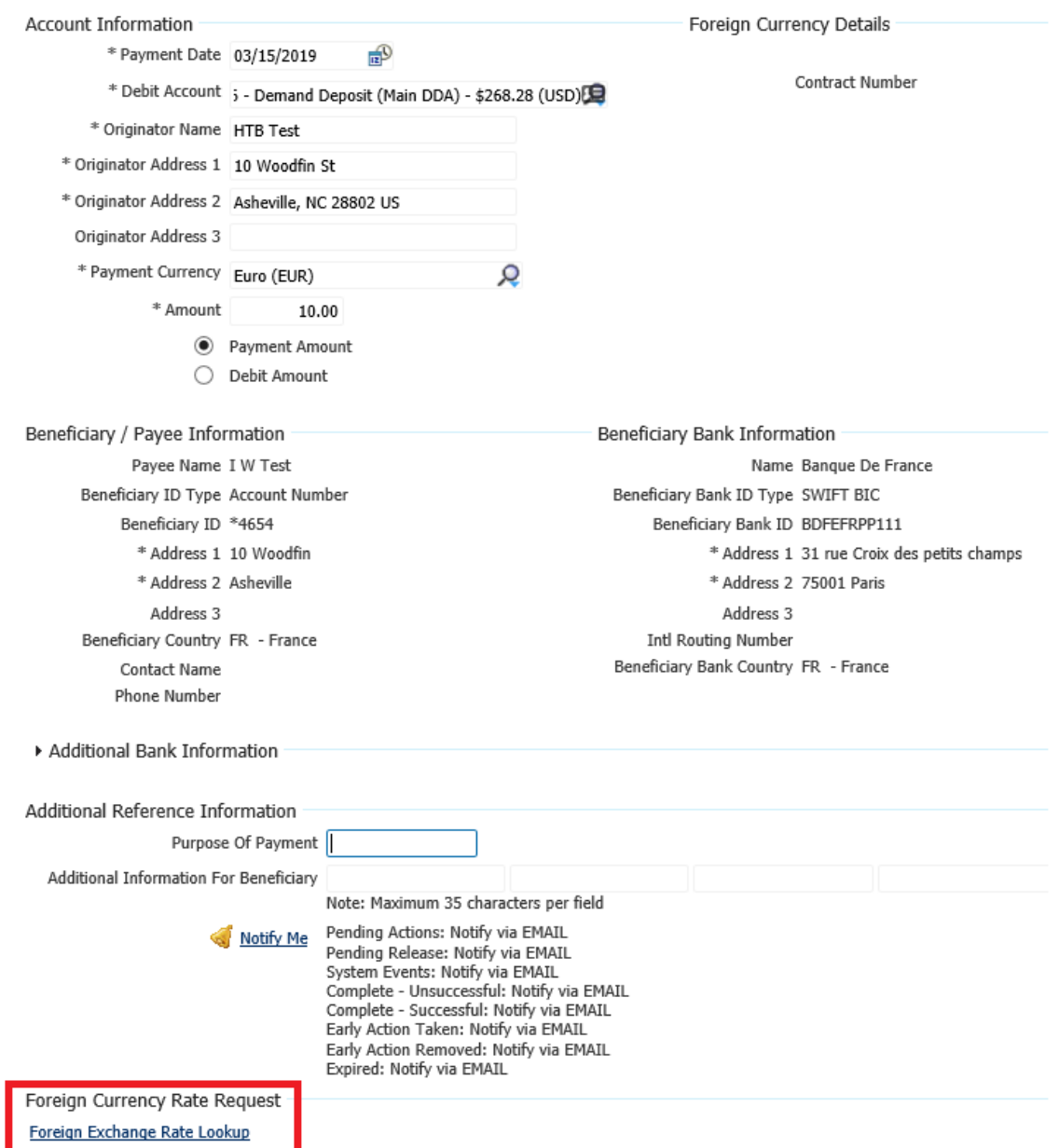

**Submit** your request to purchase the currency contract.

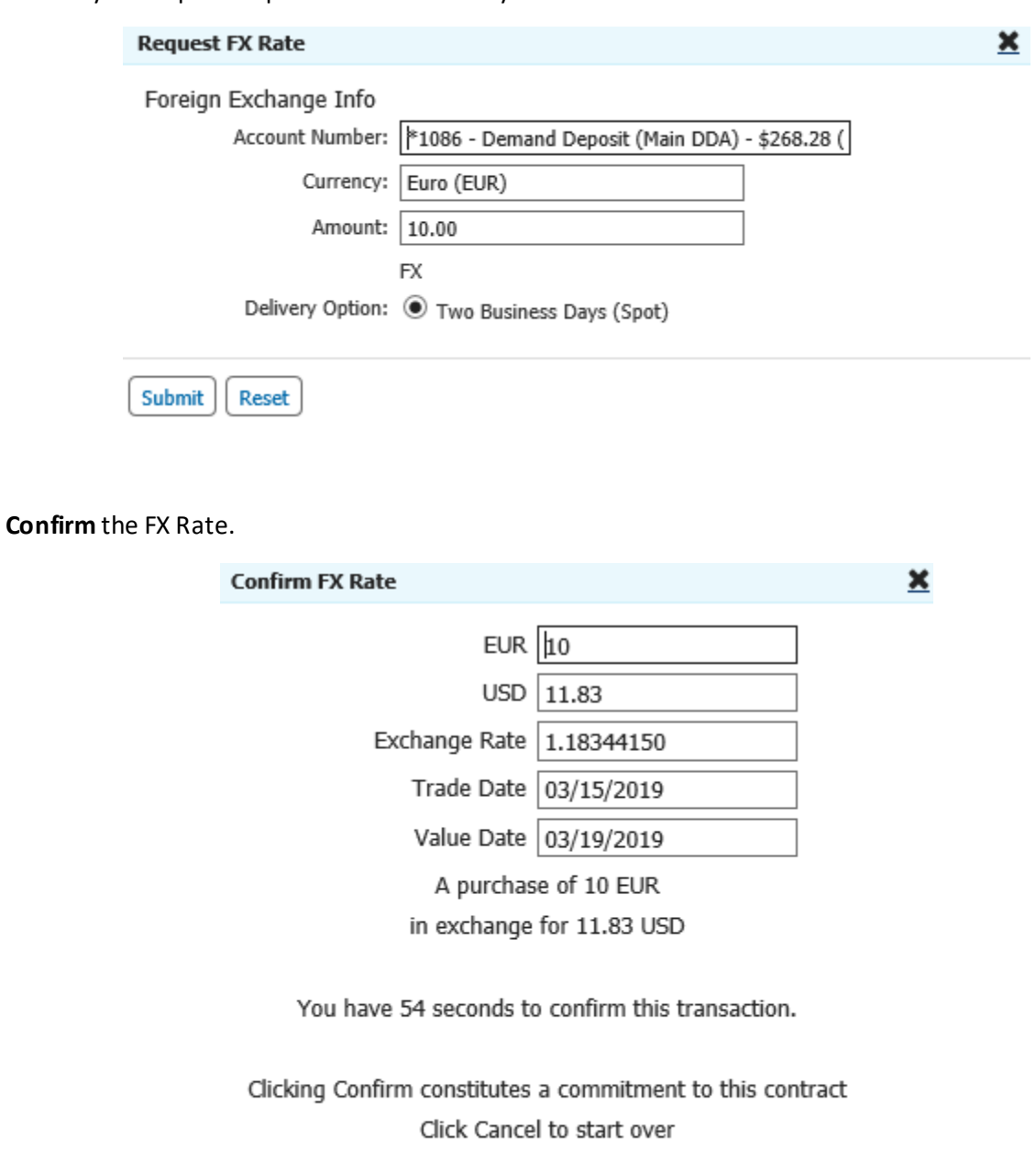

 $Confirm$   $|$  Cancel  $|$ 

Your contract will display in the upper right had corner of the page.

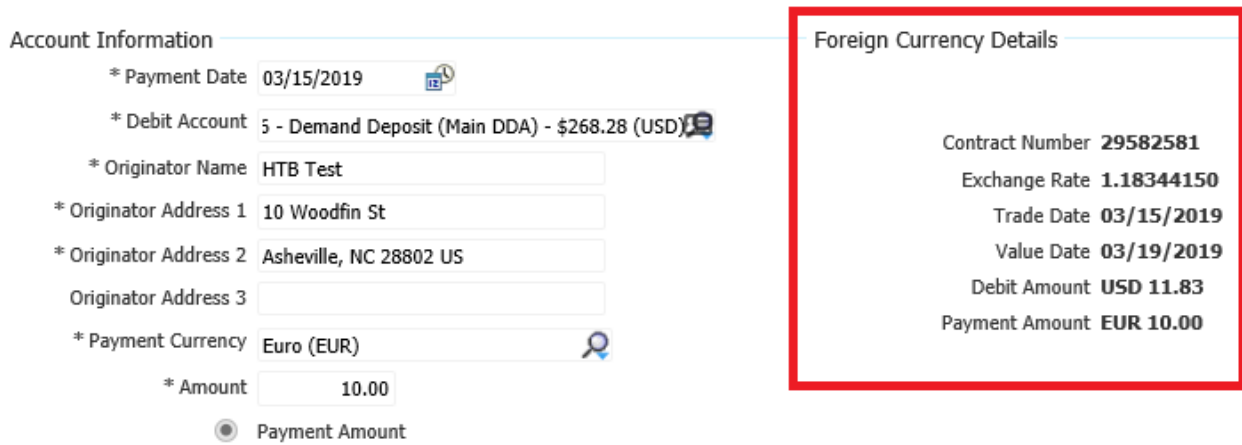

#### And proceed to **Request Transfer:**

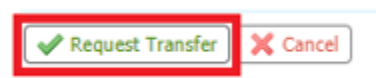

You will be asked to Confirm, **Edit** or **Cancel** the **Wire**. If everything looks correct, **Confirm**the wire to be prompted for your Out of Band Authentication.

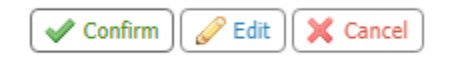

If you are presented with this error:

W No valid payment authorization methods are available. Please call financial institution for assistance.

<span id="page-9-0"></span>Please see the [Out of Band Authentication Section](#page-9-0) in this document for details.

## <span id="page-10-0"></span>Out of Band Authentication

As an added layer of security, once you have requested the wire, you will be presented with an out of band security request.

To successfully authenticate, enter your Out of Band PIN and enter your code from the Out of Band communication and submit.

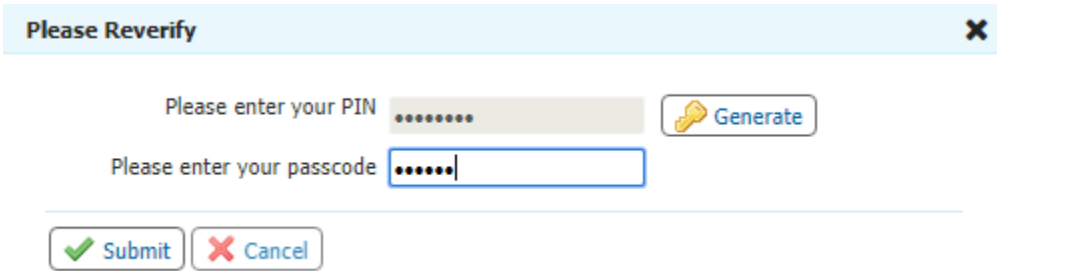

#### Sample of email out of band code:

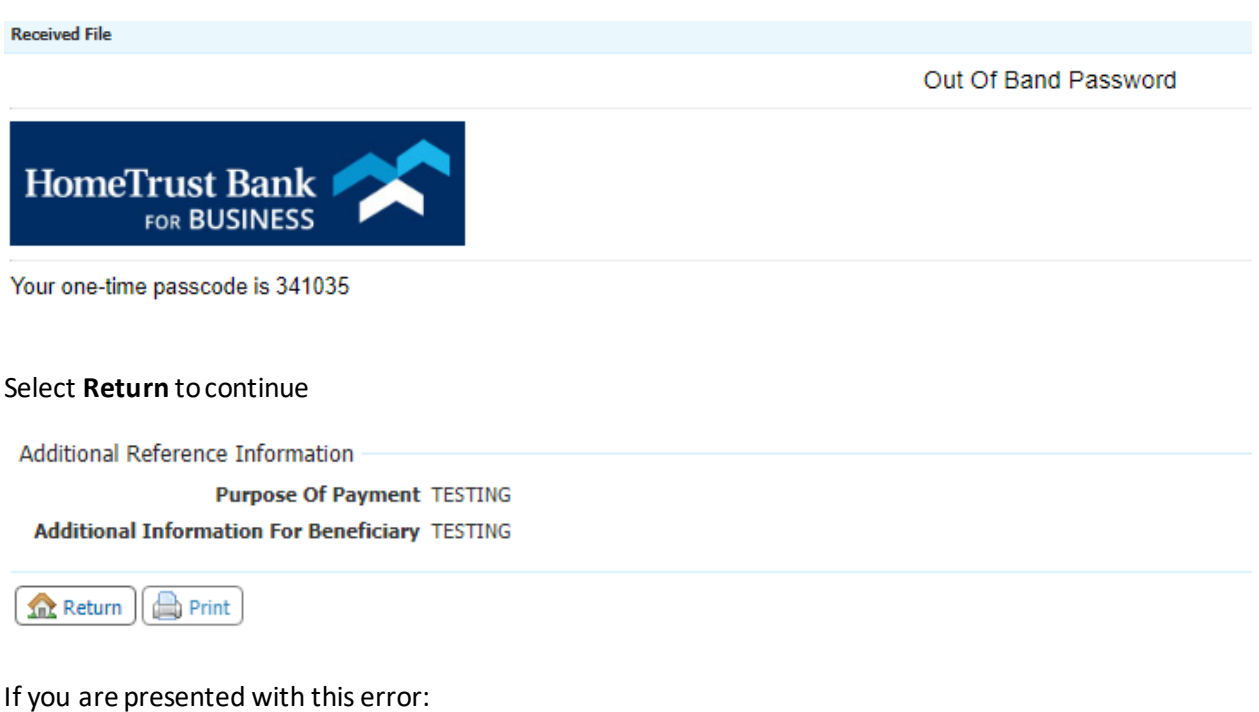

O No valid payment authorization methods are available. Please call financial institution for assistance.

Follow the steps on the next page to set up your Out-of-Band PIN, then attempt to re-send the Wire.

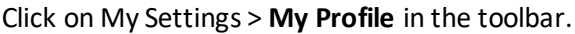

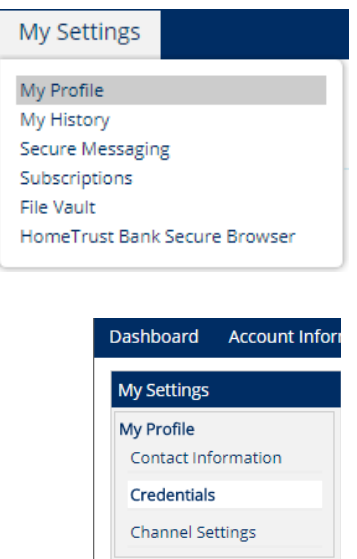

Click **Credentials**in the left menu-bar.

Select and answer three security questions; this information may be used to verify your identity if you request assistance from the Customer Care Center in the future.

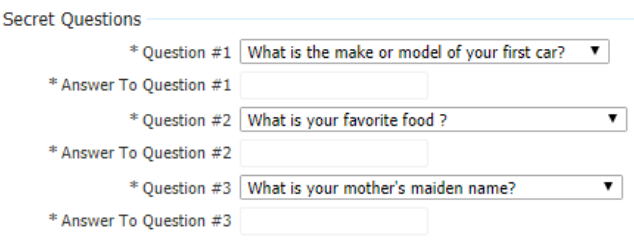

Create and confirm a **Reverification Out-of-Band PIN**; this will be used during ACH or Wire transaction submission to confirm your identity and protect against fraudulent transactions. This PIN is not linked to the one that you use to log into the Secure Browser; for best security practices, we recommend that the Reverification Out-of-Band PIN be different.

Reverific **P** Your mber

Click **Update Credentials** once you have entered the PIN.

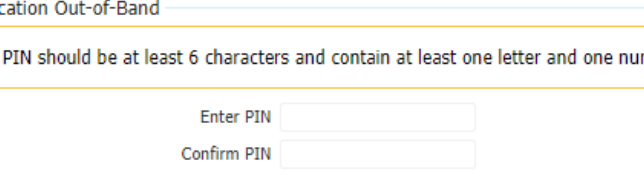

Select **Out-of-band Authentication**and click **Update Credentials** once more to complete Out-of-Band setup. **Reverification Preference** 

Out-of-band Authentication Requires entry of PIN to receive a one-time passcode via Email or SMS (delivery channel based on current user subscription settings).

# <span id="page-12-0"></span>Releasing the Wire

This is a new function for **ALL** wires. Once a wire or batch of wires has been completed, select the **Payments & Transfer**menu and select **Payment Activity**.

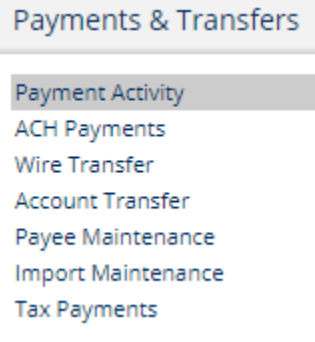

#### The wire will display in the Current Activity list.

## Payment Activity : Current Activity

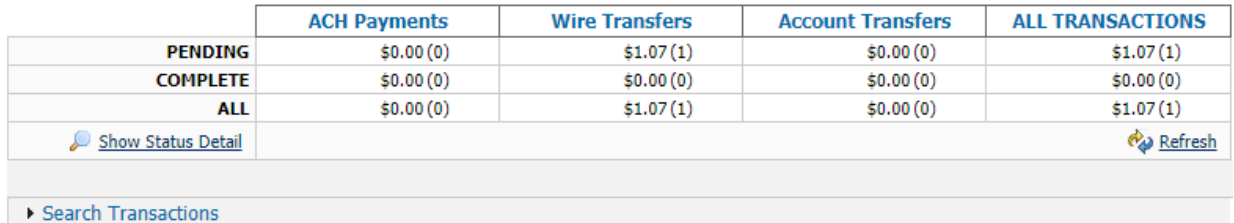

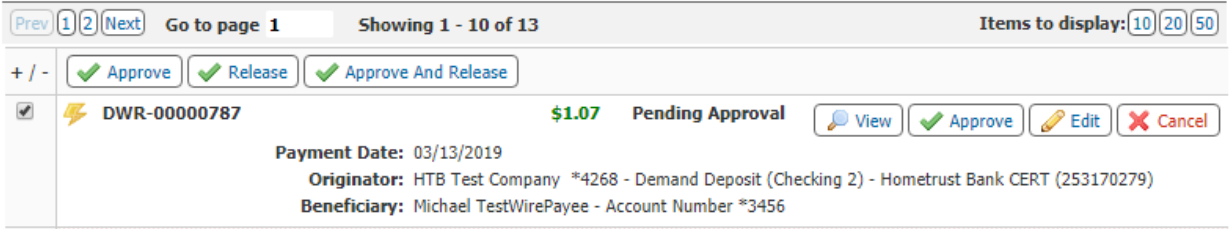

### From here you can review the wire once more.

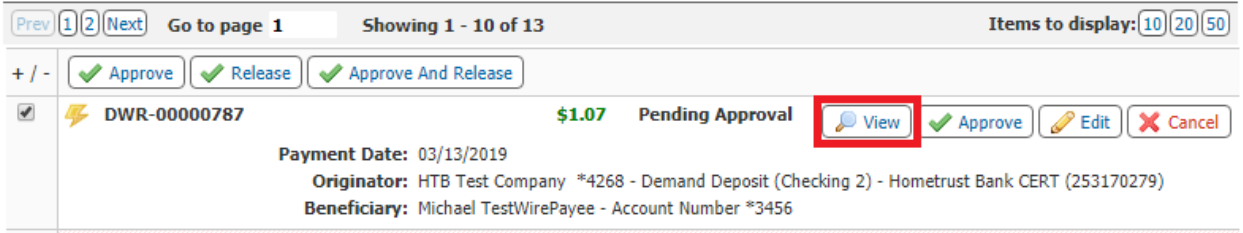

### Select the wire(s) to release.

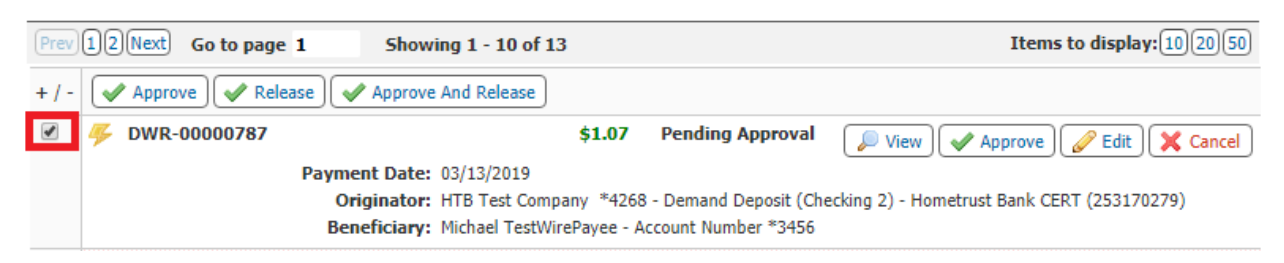

If your company is set up with Dual Control, select **Approve and Release** – otherwise, click **Release**.

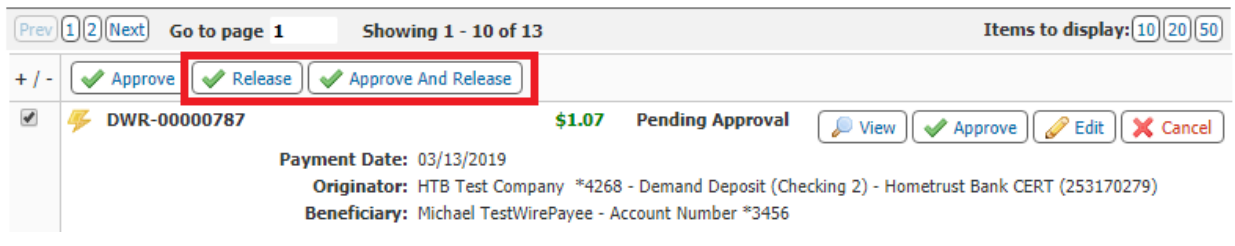

Confirm to release the transfer.

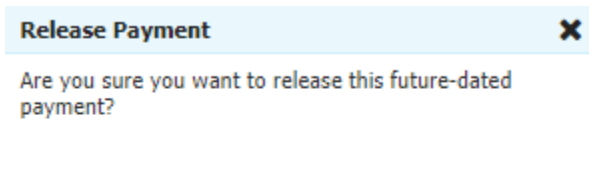

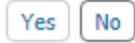

The status will now update to **Released.**

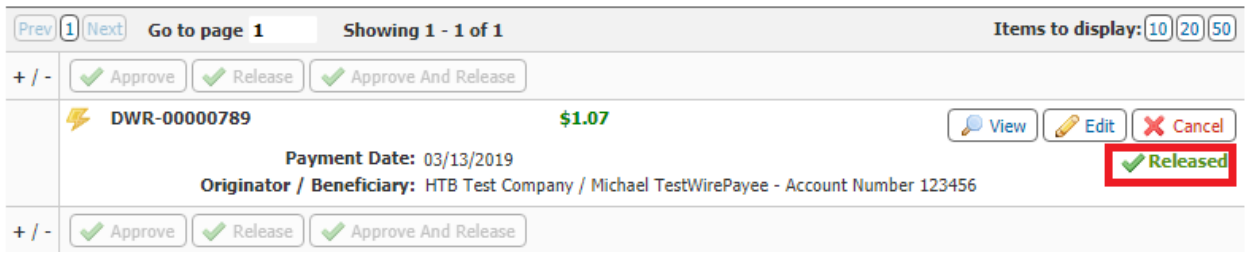

# <span id="page-14-0"></span>Creating a Recurring Wire Transfer

When using an existing Wire Template, you can create a Recurring Transfer by selecting the **Recurring Options** button prior to clicking **Request Transfer**.

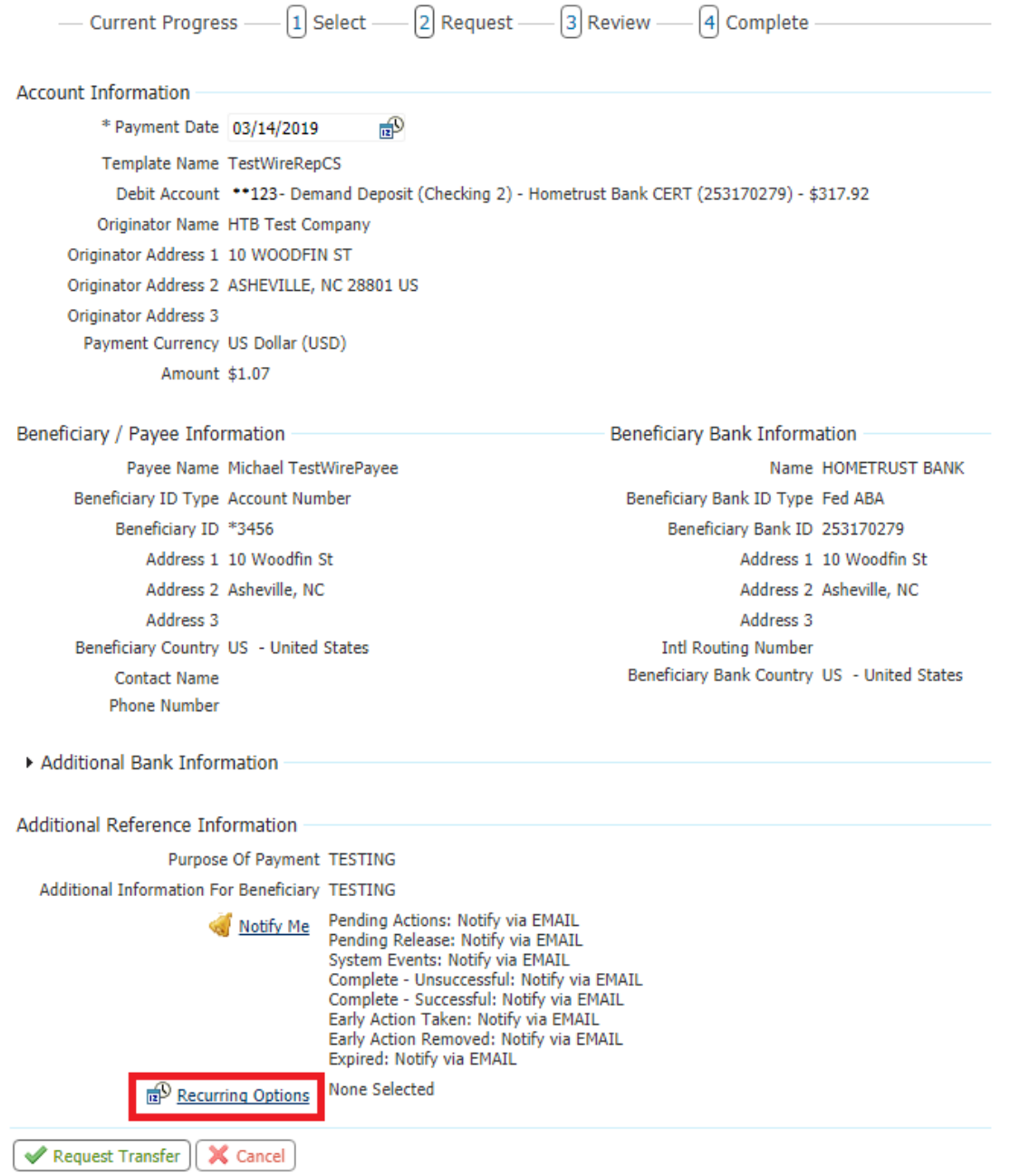

The **Recurring Options** menu will display

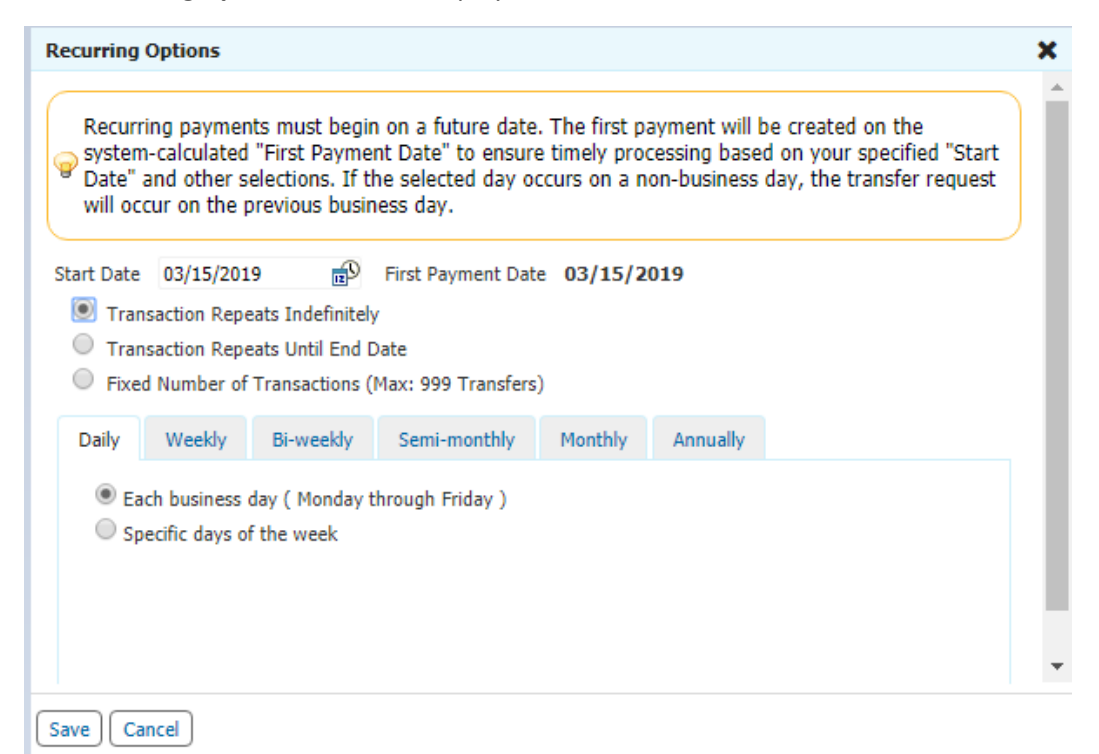

After selecting your configuration, click **Save** and return to the **Wire Transfer** page; continue to complete the Wire Transfer as normal.

## <span id="page-15-0"></span>Creating a Wire Template

To create a Wire Transfer Template, select the **Payments & Transfers** menu and then select **Wire Transfer.**

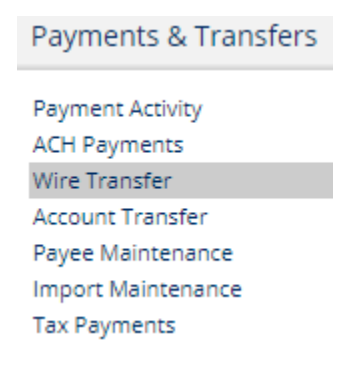

From the menu to the left, choose **Manage Templates**.

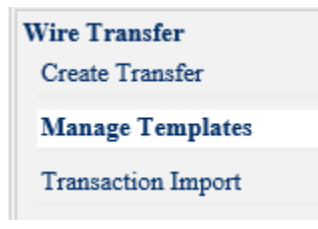

#### Then select Create Template.

#### Wire Transfer: Manage Templates

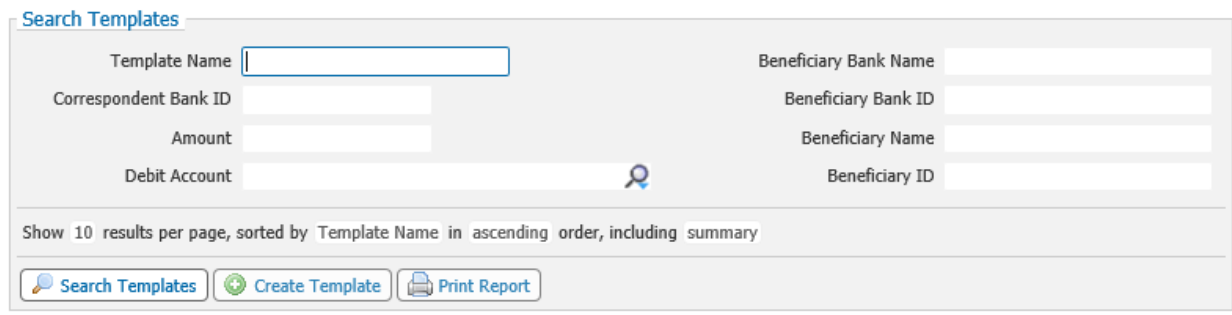

Click **Create** in the **Free-Form Template** box to create a Free-Form Template to enter all new wire instructions for your template or **Continue** in the **Select Payee** box to create a template using an existing Wire Transfer Payee.

### Wire Transfer: Manage Templates

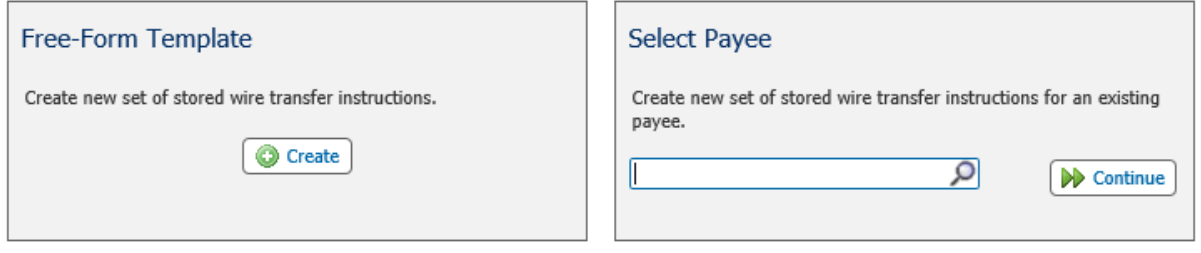

Select the type of template you would like to save and enter the name of the template.

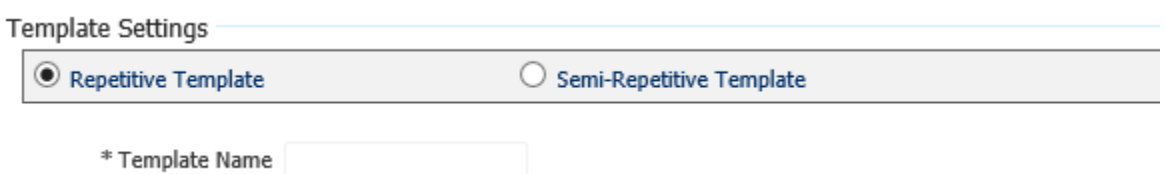

A *Repetitive Template* is a template thatsaves and locks all fields so that every wire initiated from the template is exactly the same, including the amount.

A *Semi-Repetitive Template* is a template that only saves the Beneficiary/Payee and Beneficiary Bank Information entered. When using this type of template, you will have the ability to update the amount of each new wire.

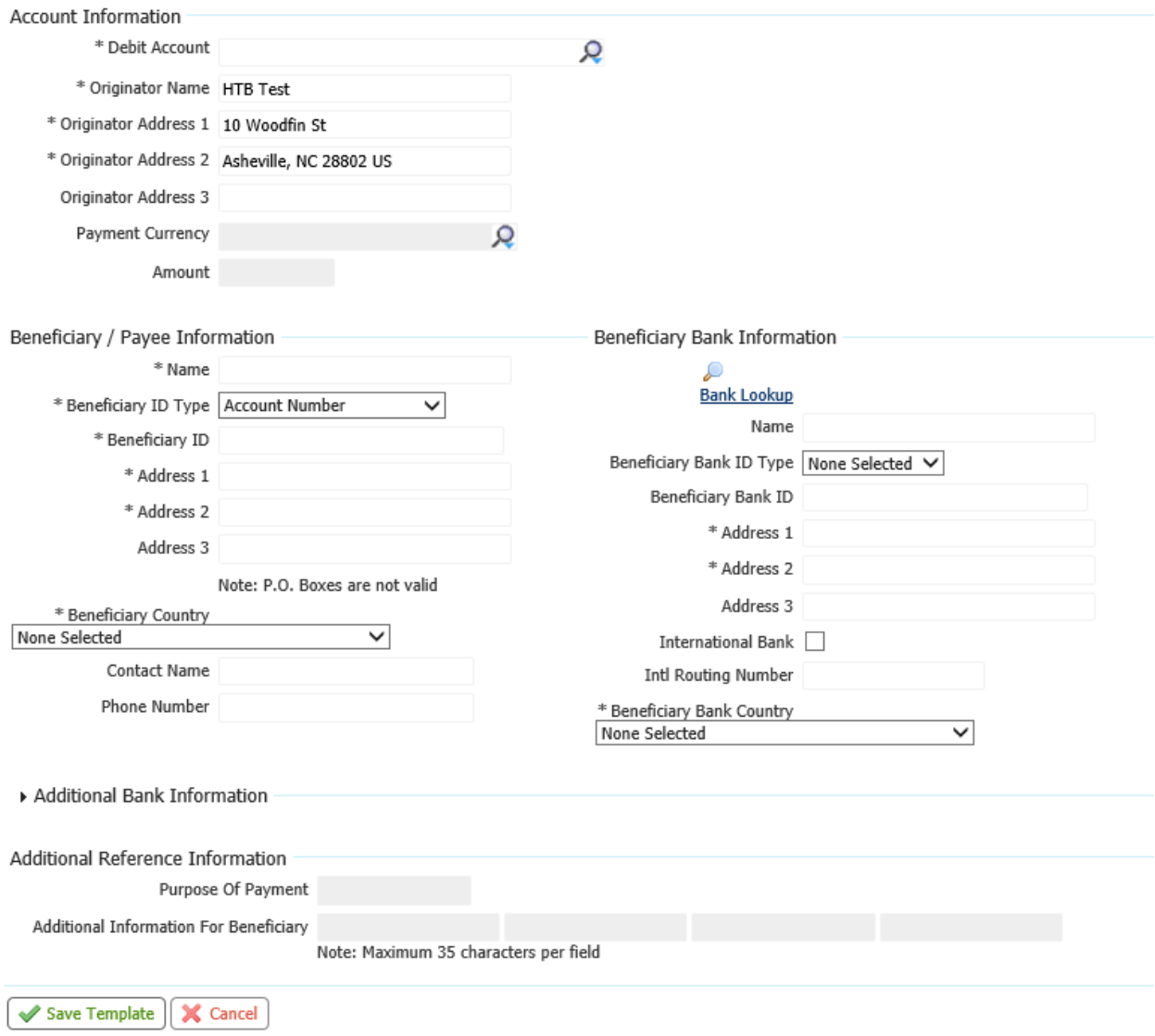

Complete the details of the funds transfer and **Save Template**.

Alternatively, you can create a template from a Free-Form Wire (or one-time wire). You will have the option to save and create a new Payee and/or a Repetitive Template.

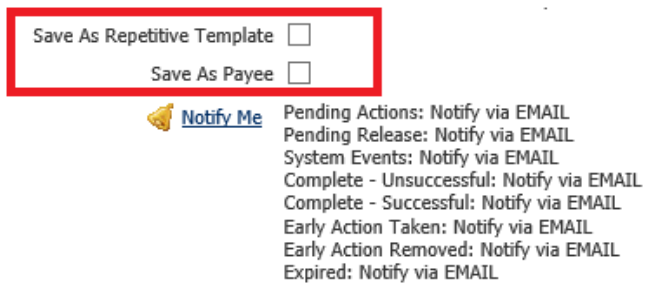